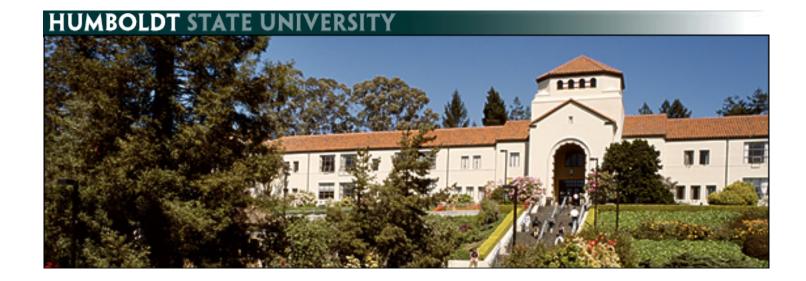

# **Self Service in PeopleSoft - Staff**

# **Table of Contents**

| Viewing Emergency Contacts              | 2  |
|-----------------------------------------|----|
| Adding and Editing an Emergency Contact | 4  |
| Changing the Primary Contact            | 7  |
| Deleting an Emergency Contact           | 9  |
| Navigating to Compensation History      | 11 |
| Viewing Compensation History            | 12 |

#### **Viewing Emergency Contacts**

**1.** Log into the myHumboldt portal at <a href="http://humboldt.edu/myhumboldt">http://humboldt.edu/myhumboldt</a>

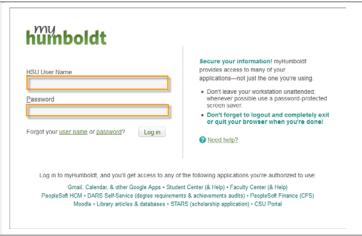

2. Choose the PeopleSoft HCM link

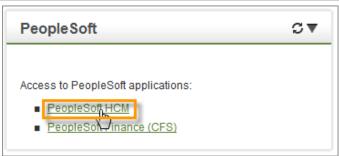

Navigate to Emergency Contacts by choosing Main Menu → Self Service → Personal Information → Emergency Contacts.

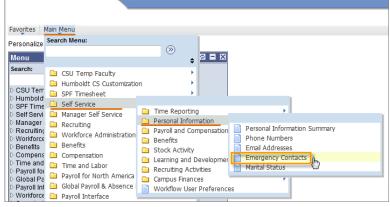

**4.** You will be taken to the Emergency Contacts screen.

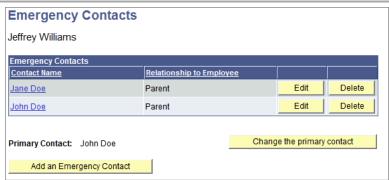

Select the name of the emergency contact to view the details for that contact.

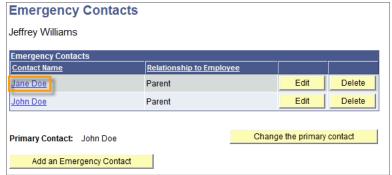

**6.** The Emergency Contact Detail screen will appear

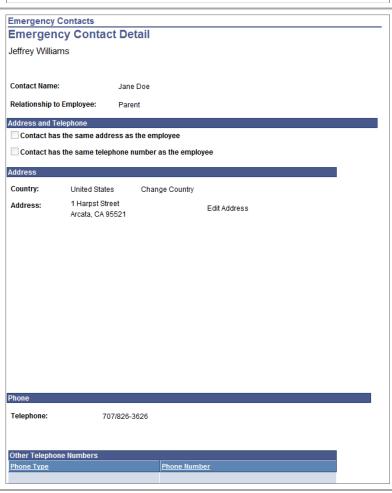

**7.** Use the Return to Emergency Contacts link at the bottom of the screen to get back to the list of contacts.

Return to Emergency Contacts

#### **Adding and Editing an Emergency Contact**

**1.** Navigate to the Emergency Contacts screen using the instructions above.

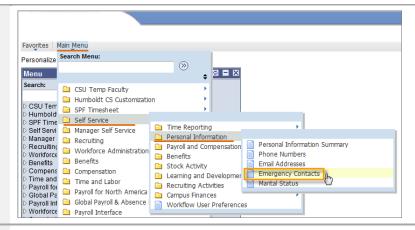

2. Select the Add an Emergency Contact button if you do not have an emergency contact or if you would like to add an additional contact.

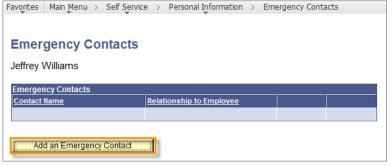

**3.** Choose the Edit button if you have an existing contact for whom you would like to change the details.

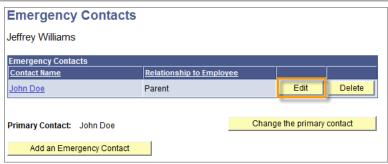

- **4.** On the Emergency Contact Detail screen enter a Contact Name
- **5.** Choose the appropriate Relationship to Employee.

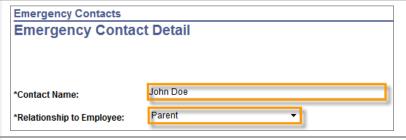

6. If your emergency contact shares your address and/or telephone number, choose the appropriate checkbox under Address and Telephone. If one of these boxes is checked, your address and/or telephone number will be automatically added.

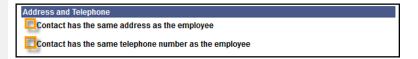

7. If your emergency contact does not Address Country: United States Change Country share your address, you can enter that Address: Edit Address information. 8. Address Choose the Change Country link if necessary. Country: United States Change Country Address: Edit Address 9. Look Up Change Search by to Description. **10.** In the begins with textbox, type the Description ▼ begins with United States name of the country. Search by: **11.** Select the Look Up button. Look Up Cancel Advanced Lookup Look Up **12.** Select the name of the country. Search by: Description ▼ begins with United States Look Up Cancel Advanced Lookup Search Results View 100 First 🚺 1 of 1 🕟 Country Description United States USA 13. Choose the Edit Address link to add an Address address for the emergency contact. Country: United States Change Country Address: Edit Address Edit Address **14.** Enter your emergency contact's address information and select the OK Country: United States Change Country 1 Harpst Street button. Address 1: Address 2: Address 3: Arcata Q California Postal: 95521 State: CA Citv: County: OK Cancel 15. Scroll down the page. Enter a Phone telephone number for the emergency 707-555-1212 Telephone: contact.

**16.** To add an additional number for this Other Telephone Numbers \*Phone Type Phone Number contact, select the Add a Phone Number button. Add a Phone Number \* Required Field Save **17.** Choose a Phone Type and add the Other Telephone Numbers Phone Number. To add additional 888-555-1234 Delete phone numbers select Add a Phone Add a Phone Number Number. **18.** Choose Save to store the information Save that you have entered. **19.** If all the required information has been **Emergency Contacts** entered properly, you will receive a Save Confirmation confirmation screen. Select the OK button. The Save was successful. **Emergency Contacts 20.** The new emergency contact should be displayed in the list. **Emergency Contacts** Contact Name Relationship to Employee Edit Delete John Doe Parent Primary Contact: John Doe Change the primary contact

Add an Emergency Contact

## **Changing the Primary Contact**

1. Navigate to the Emergency Contacts screen using the instructions above. Favorites Main Menu Personalize Search Menu: (>>) **♦ 3 - X** Menu CSU Temp Faculty Humboldt CS Customization CSU Ter SPF Timesheet SPF Time Self Service
Self Servi
Manager Self Service Time Reporting Personal Information Manager Recruiting
Recruiting
Workforce Personal Information Summary Payroll and Compensation Workforce Administration Phone Numbers Benefits Benefits Benefits Email Addresses Stock Activity Compens
Compensation
Time and
Time and Labor
Payroll for Emergency Contacts Learning and Developme Marital Status Recruiting Activities Payroll for North America Global Pa Campus Finances Payroll Int Global Payroll & Absence
Workforce Payroll Interface Workflow User Preferences 2. **Emergency Contacts** Determine which contact is assigned as Jeffrey Williams primary. **Emergency Contacts** Contact Name Relationship to Employee Edit Delete Jane Doe Parent Delete Parent John Doe Change the primary contact Primary Contact: John Doe Add an Emergency Contact 3. **Emergency Contacts** On the Emergency Contacts screen, select the Change the primary contact Jeffrey Williams button. **Emergency Contacts** Relationship to Employee Contact Name Edit Delete Jane Doe Parent John Doe Change the primary contact Primary Contact: John Doe Add an Emergency Contact 4. **Emergency Contacts** Choose an alternate contact in the **Change Primary Contact** Primary Contact combo-box Jeffrey Williams John Doe **Primary Contact:** Save

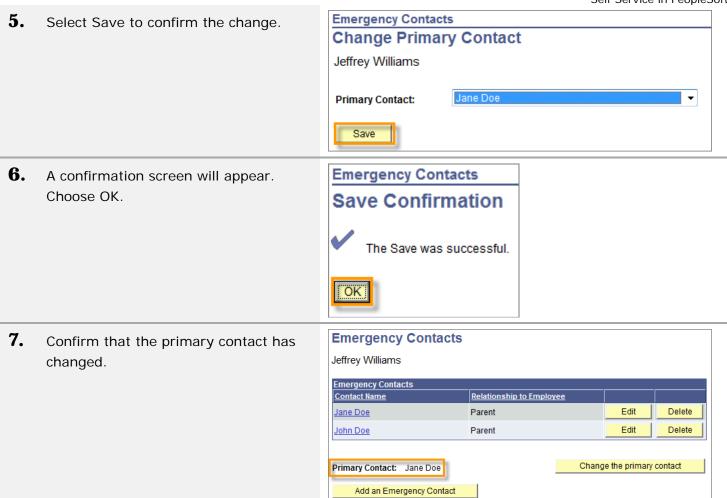

## **Deleting an Emergency Contact**

**1.** Navigate to the Emergency Contacts screen using the instructions above.

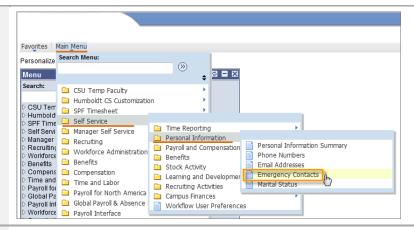

**Note:** The primary contact cannot be deleted. To delete a contact marked as the primary contact, one must first designate a new primary contact. If you attempt to delete the primary contact, you will receive an error message.

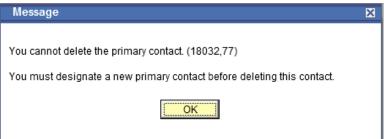

**2.** Select the Delete button for the associated contact.

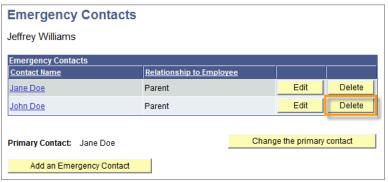

**3.** Choose Yes – Delete to confirm the deletion.

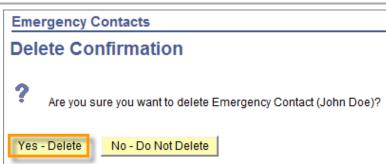

**4.** You will be returned to the Emergency Contacts screen.

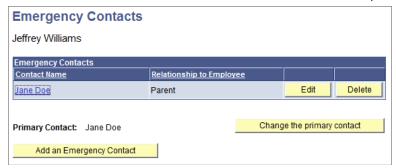

#### **Navigating to Compensation History**

**1.** Log into the myHumboldt portal at <a href="http://humboldt.edu/myhumboldt">http://humboldt.edu/myhumboldt</a>

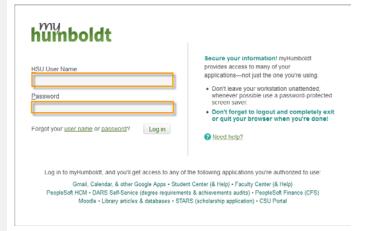

2. Choose the PeopleSoft HCM link

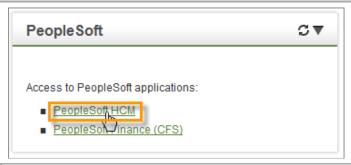

Navigate to Compensation History by selecting Main Menu → Self Service → Payroll and Compensation → Compensation History.

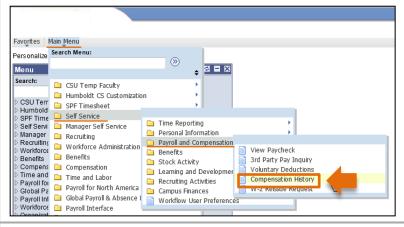

**4.** You will be presented with a list of all your HSU appointments since Fall 2003.

Note: If you have had only one position at HSU, you will be taken directly to the summary page.

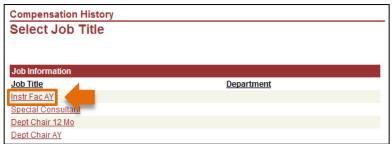

#### **Viewing Compensation History**

**1.** Select a position.

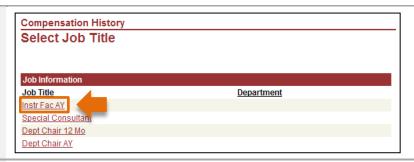

- **2.** You will be taken to a summary page listing all of the salary changes for the position you selected.
- **3.** Select the Date of Change link for details regarding the salary change.

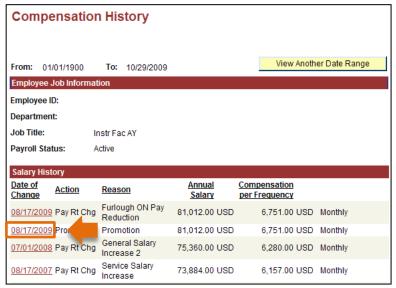

**4.** The Salary Change Details screen displays the beginning salary, the amount and percentage of the change, and the resulting new salary. Both annual and monthly salary amounts are shown.

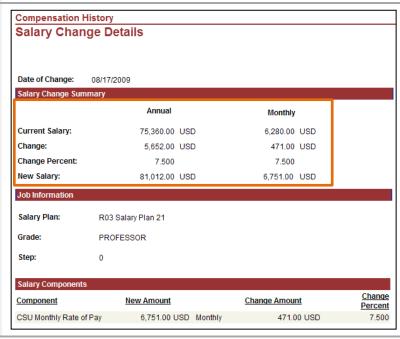

**5.** Use the Return to Compensation History link at the bottom of the page to return to the main screen.

Return to Compensation History